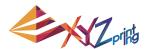

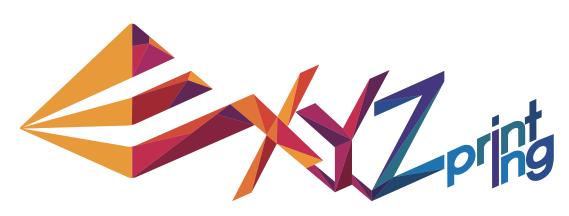

da Vinci 1.0 User Manual

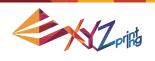

This manual provides detailed instructions on how to use your new da Vinci 1.0 3D Printer. The instructions are for your safety and to properly maintain your printer. Visit our website http://www.xyzprinting.com or contact your sales representative to get the latest available information on your da Vinci 1.0 3D Printer.

| Doc Edition | Month | Year |
|-------------|-------|------|
| 1.4         | July  | 2014 |

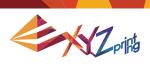

#### **CONTENT**

| Chapter 1 Important Safety Instruction | 4  |
|----------------------------------------|----|
| Chapter 2 Overview                     | 6  |
| Chapter 3 Installing and Set Up        | 8  |
| Chapter 4 Connect the Cable            | 9  |
| Chapter 5 Load the Filament            | 10 |
| Chapter 6 Printer Functions            | 12 |
| 6-1 UTILITIES                          | 13 |
| 6-1.1 LOAD FILAMENT                    | 14 |
| UNLOAD FILAMENT                        | 15 |
| 6-1.2 HOME AXES                        | 16 |
| 6-1.3 JOG MODE                         | 17 |
| 6-1.4 BUILD SAMPLE                     | 18 |
| 6-2 SETTINGS                           | 19 |
| 6-3 INFO                               | 19 |
| 6-3.1 STATISICS                        | 20 |
| 6-3.2 SYSTEM VERSION                   | 20 |
| 6-3.3 FILAMENT STATS                   | 20 |
| 6-4 MONITOR MODE                       | 21 |
| 6-5 Print Bed Adjustment               | 22 |
| Chapter 7 Q&A                          | 23 |
| Chapter 8 Term of Service              | 27 |

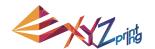

### **Chapter 1 Important Safety Instruction**

Please read this manual carefully before operating the printer. The following warnings and attention notices are a best effort attempt to cover all scenarios; unfortunately it is not possible to do so. In the case of performing maintenance procedures that are not described in this manual the burden of safety falls to the customer side.

For basic safety and precautions adhere to the following:

# **4** Warning

- Do not let children operate this device without adult supervision. Electric shock hazard. Moving pars can cause serious injury.
- Do not place the printer on an unbalanced or unstable surface. Printer may fall or tumble causing harm and/or injury. Printer may fall or tumble causing harm and/or injury.
- Do not place any objects on top of the printer. Liquids and objects that fall into the printer can lead to printer damage or safety risks.
- Do not use flammable chemicals or alcohol wipes to clean this device.
- Do not disassemble or replace the printer cover with none XYZprinter covers.
- Do not touch heated surfaces during or after operation. Heated surfaces can cause severe burns.
- Insert and secure the power cord firmly for proper usage and to avoid potential electricity and fire dangers.
- Do not attempt to service the printer beyond the instructions specified in this document. In the case of irrecoverable problem, contact XYZprinting service center or your sales representative.

# **Attention**

- Please place and use the printer in a well ventilated area. The process of heating the filament will produce a small amount of non-toxic odor. Having a well ventilated area will ensure a more comfortable environment.
- This printer is only to be used with filament specified by XYZprinting.
- Make sure to set the power switch to the off position and remove the power cord before transporting the device.
- Some components of the printer are moving during operation. Do not attempt to touch or change anything inside before power off the printer.

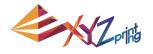

ENG

# **Important Notice**

### Please follow these instructions before using this device.

 Remove print bed fixing screw and module fixers. (packing supports x2, tapes x2, cable tie x1) Damage can occur if the device is powered up and fastener are not removed.

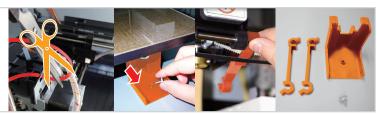

2 Remove the filament cartridge locker to make way for the filament cartridge. Place the filament in the printer and insert the filament cartridge locker. Push the click locker in the slot.

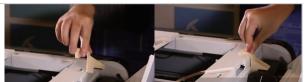

3 Do not recalibrate the print bed. This product was calibrated before being shipped from the factory and improper adjustment will impact print quality. If the print object looks like the one on the right, refer to "Print Bed Adjustment" contact service personnel before continuing operations.

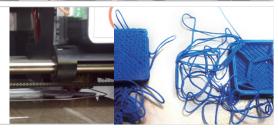

4 Connect a PC to the printer using a USB cable. After connection, start XYZware. Following the proper operating procedure improves print quality.

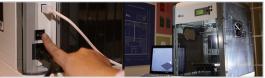

- 5 If the PC is running on MAC OS or Windows 8/8.1, refer the official XYZprinting website to learn about the proper installation method and download the latest software.

  Visit http://support.xyzprinting.com/doenloads for detailed support information.
- 6 It is highly recommended that users make use of the XYZware to register their products online when using it for the first time. Registering your printer on line brings the latest technical and support information directly to you. Refer to the screen to the right.

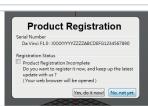

7 For better print results; before pressing "print" on the XYZware preview; apply a thin coating of the supplied glue stick on the print bed. The thin coat should only cover the estimated area of the objects print size. After printing and removing the object, wipe the print bed clean with a damp cloth.

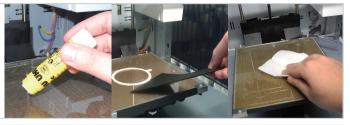

- 8 Optimal room temperature for printing is 15-32 °C (60-90 °F) If temperature is higher or lower it may impact print quality.
- Additional support and resources are available by visiting our website http://support.xyzprinting.com

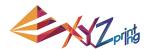

### **Chapter 2 Overview**

This chapter describes the unpacking and set up of the printer. Before proceeding to this chapter, please make sure read the Chapter 1. Important Safety Instruction is acknowledged carefully.

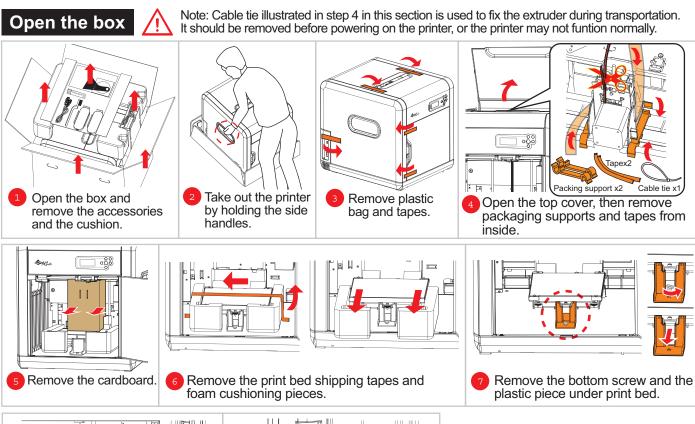

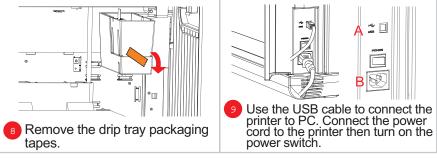

# **Attention**

- Retain the box and packing material. If the need arises, it will be used to transport the unit.
- This device without packing material or box is wighted around 23Kg (50lb). Handle the printer carefully to prevent personal injury and damage of the printer.

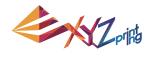

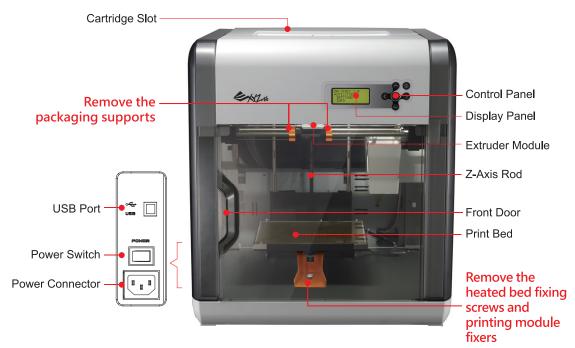

Display Panel: information on printer status. Key Pad: use to operate functions in the printer. Extruder Module: to be used for printing 3D objects.

Z-Axis Rod: to be used to provide print-enabled lifting heated bed module.

Access Door: to be used for operating or maintenance. Print bed: provides a flat surface to lay the 3D model. Cartridge Slot: space for placing the filament cartridge.

USB Port: used for connecting the USB cable.

Power switch: this switch turns on/off the power of the printer. Power Connector: to be used to connect the power cord.

# **Attention**

Once the 3D printer is turned off, wait at least 3 seconds before turning it on again.

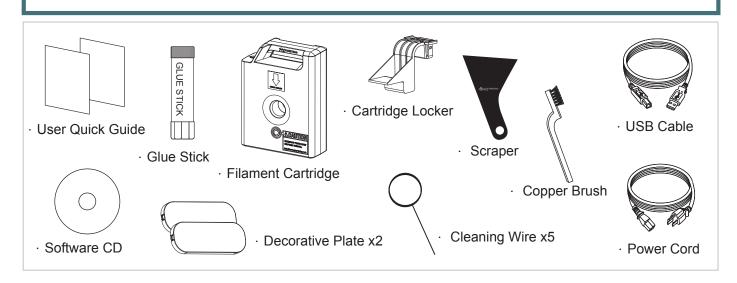

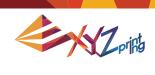

# **Chapter 3 Install and Set Up**

Parts name and functions

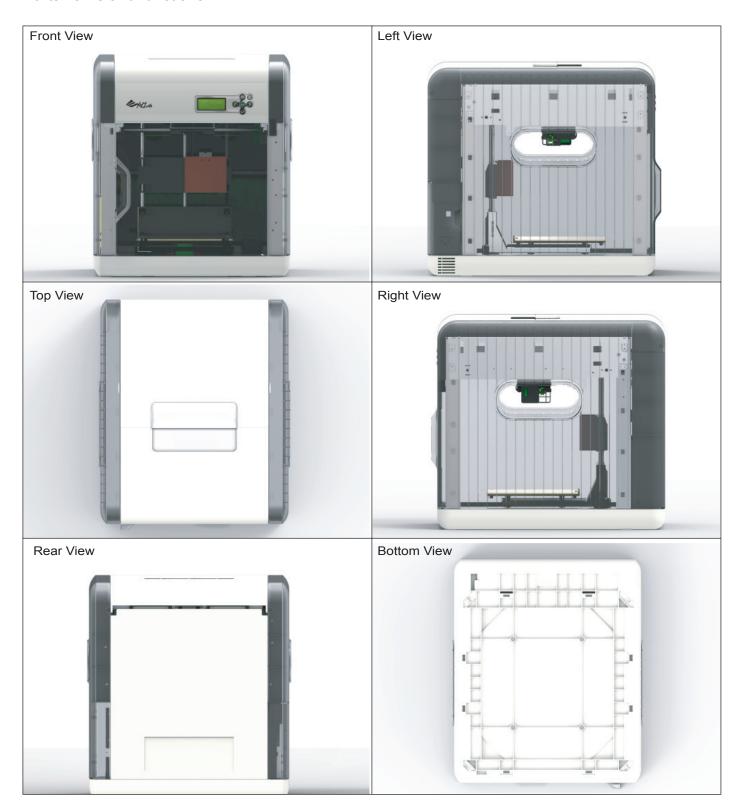

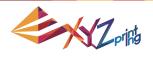

## **Chapter 4 Connect the Cable**

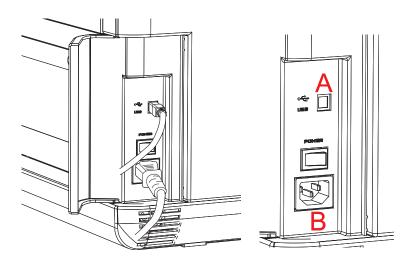

<A. USB Port / B. Power Outlet>

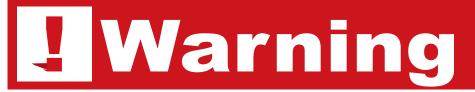

- Make sure to set the power switch to the "off" position before inserting the power cord.
- Make sure the power cord is properly connected. Incorrect use may cause damage to the printer.
- Make sure to remove the power cord from printer if you are storing or not using the printer for an extended
- Make sure to avoid power strips to power the printer. Use a wall outlet.

#### **Connect USB Cable and Power Cord**

Connect the printer power cord and USB cable to the back of the printer.

#### **Power On the Printer**

Please switch the power button to "I" icon ,the information of printer will be shown on the panel, it is ready to print.

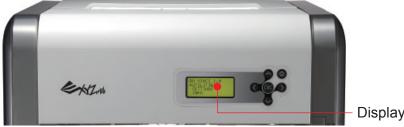

Display Panel

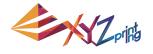

## **Chapter 5 Load the Filament**

#### **Install Cartridge**

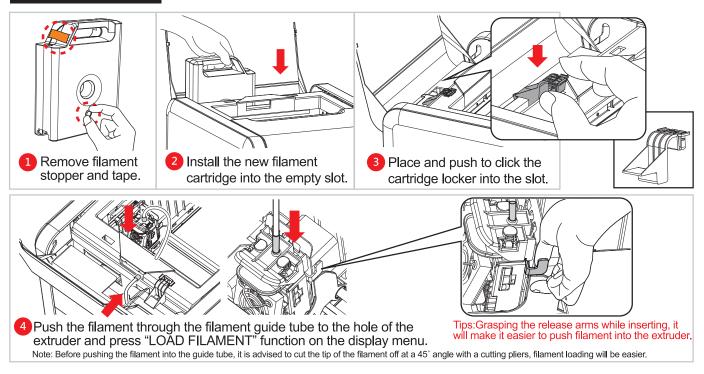

#### Load filament

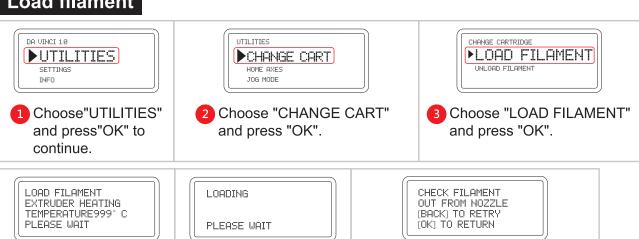

Please wait for extruder to reach working temperature. Please wait for completion of filament loading. 6 Check if the nozzle outputs filament and press "OK" to go back to main menu.

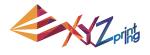

#### Sample print

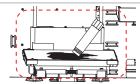

Apply glue to print bed before printing. Glued area depends on the measurement of the object(s) to be printed.

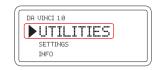

1 Choose "UTILITIES" and press "OK" to continue.

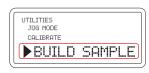

2 Choose "BUILD SAMPLE" and press "OK" to continue.

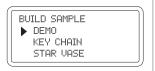

3 Select one of the samples.

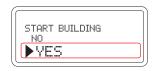

4 Select "YES" and press "OK" to start printing.

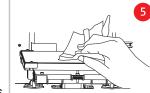

Remove the printed object when the print bed has descended. Cover a damp cloth on the print bed (while cold) for 2~3 minutes. Then wipe the moistened glue from the print bed with the damp cloth gently.

#### **Unload filament**

Note: To avoid clogging the extruder, complete the "UNLOAD FILAMENT" procedure before changing the cartridge. Do not cut filament from the extruder.

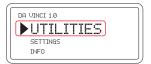

1 Choose "UTILITIES" and press "OK" to continue.

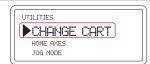

Choose "CHANGE CART" and press "OK".

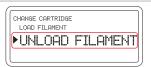

3 Choose "UNLOAD FILAMENT" and press "OK".

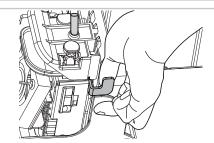

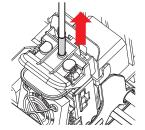

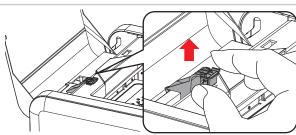

3 Remove filament slowly when printer has reached working temperature as instructed. Then remove cartridge locker and the cartridge unloaded.

# 1

# Attention

#### Shipping notice:

- Please unload the filament before printer shipping.
- Please use the regular carton and protection material.
- Do not put the printer in the carton while extruder or heated bed still warm and make sure both are completly cool down before packing.

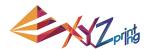

# **Chapter 6 Printer Functions**

Functions of Control Panel Key on the printer:

| Button     | Functions                        |
|------------|----------------------------------|
| $\bigcirc$ | Direction Up                     |
|            | Direction Down                   |
|            | Back to pervious menu            |
|            | Forward to submenu               |
| OK)        | OK; confirm selection/settings   |
|            | Home Button, return to main menu |

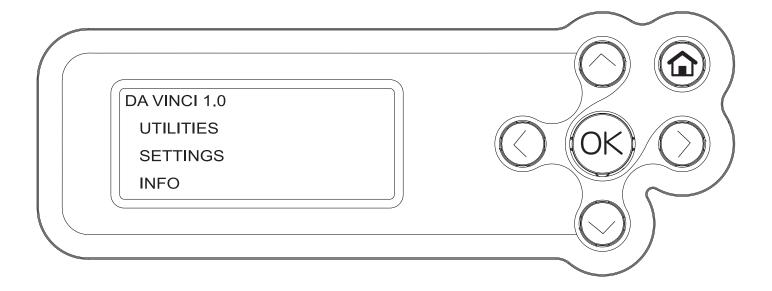

| Function     | Description                                                                  |
|--------------|------------------------------------------------------------------------------|
| UTILITIES    | Printer adjustment / Change filament / Sample printing                       |
| SETTINGS     | The parameters of printer                                                    |
| INFO         | The firmware and printer statistical information                             |
| MONITOR MODE | Monitor of extruder and heated bed working temperature and printing progress |

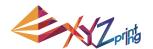

### **6-1 UTILITIES**

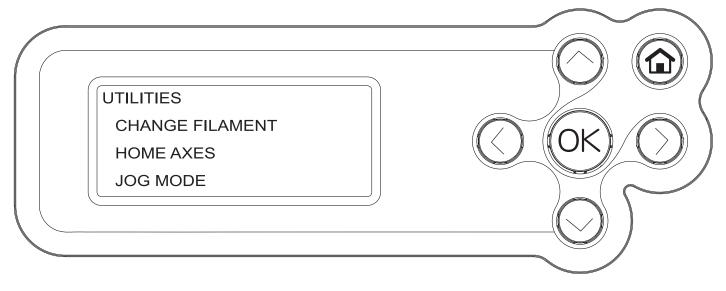

| Function         | Description                                                         |
|------------------|---------------------------------------------------------------------|
| CHANGE CARTRIDGE | Loads/unloads filament                                              |
| HOME AXES        | Moves the extruders and print bed to default "home" location        |
| JOG MODE         | Manually adjusts the movement of X/Y/Z Axis for printer maintenance |
| BUILD SAMPLE     | Prints sample build                                                 |

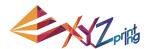

#### 6-1.1 LOAD FILAMENT

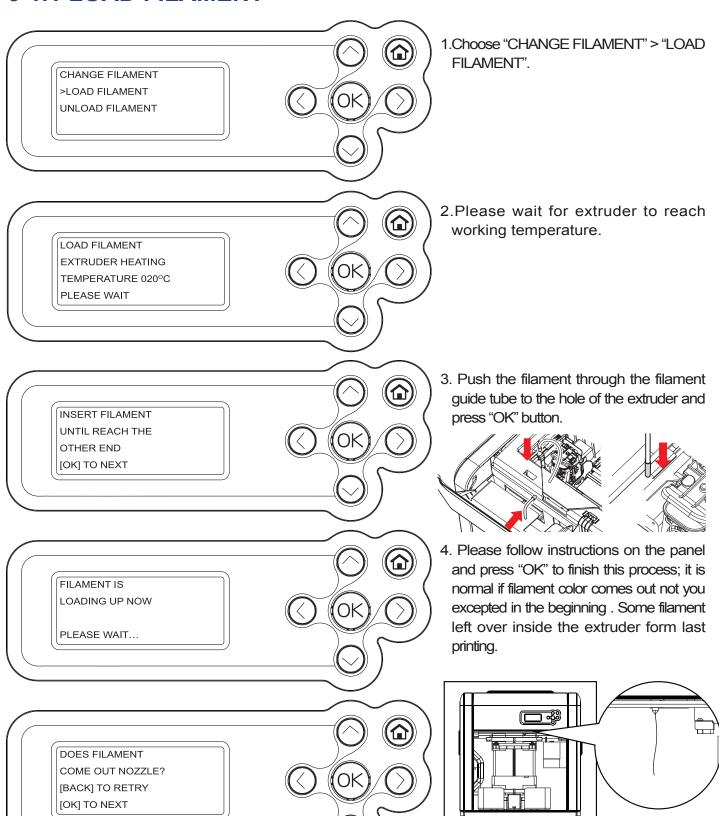

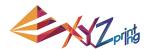

#### 6-1.2 UNLOAD FILAMENT

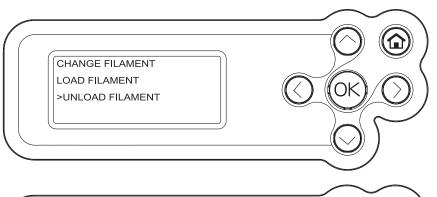

1.Choose "CHANGE FILAMENT" > "UNLOAD FILAMENT".

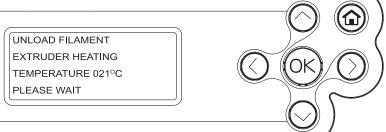

2.Please wait for extruder to reach working temperature.

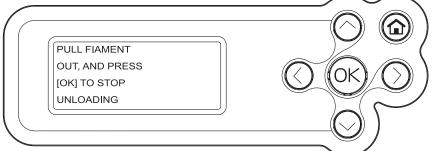

3.Pull the filament through the filament guide tube to the hole of the extruder and press "OK" button.

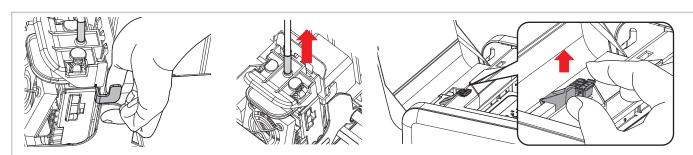

Remove filament slowly when printer has reached working temperature as instructed. Then remove cartridge locker and the cartridge unloaded.

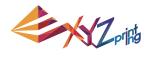

#### 6-1.3 HOME AXES

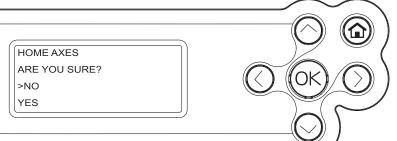

1. Choose the HOME AXES function and press "Yes", extruder and heated bed will move to proper positions.

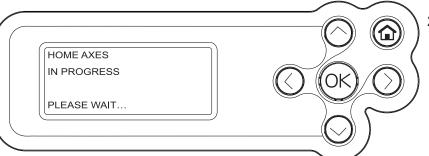

2. Wait for extruder and heated bed moving process finish.

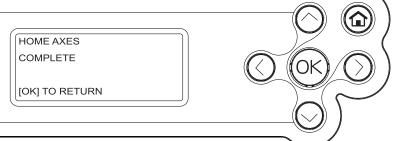

3.Refer the information from display panel, process complete message will be shown, press "OK" to return main screen.

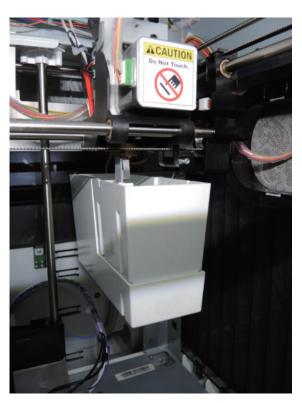

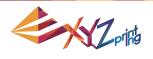

#### **6-1.4 JOG MODE**

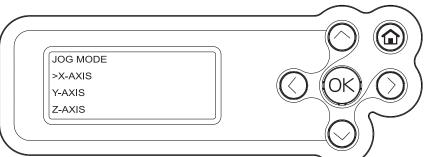

1.Choose the proper axis and press "OK" to next steps.

Options:

X AXIS / Y AXIS / Z AXIS

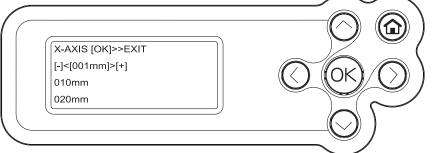

- 2. Select adjustment degree
- Use Upper / Down button to switch adjustment degree.
- Use Left / Right Button to apply a default scale.

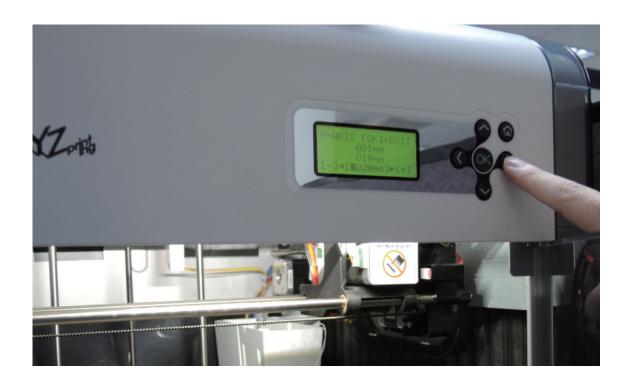

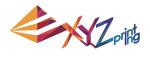

#### 6-1.5 BUILD SAMPLE

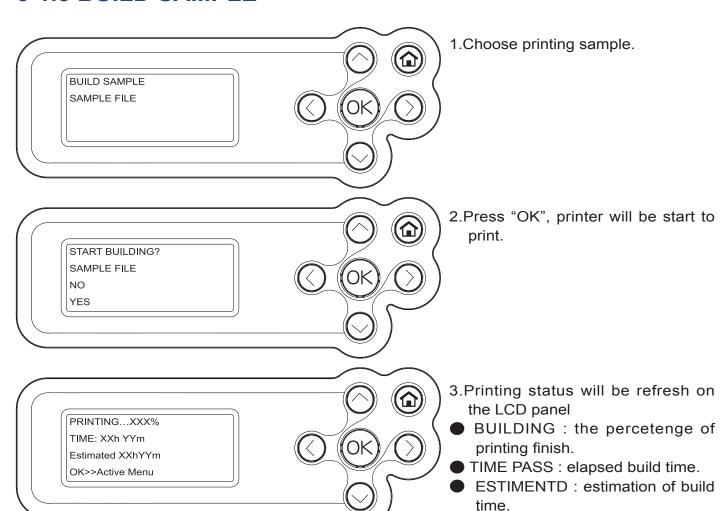

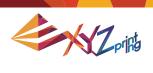

#### **6-2 SETTINGS**

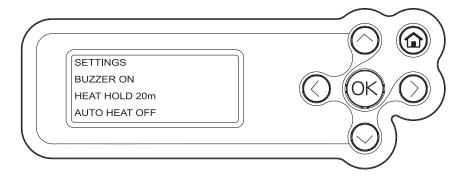

| Function        | Directions                                                                         | Default |
|-----------------|------------------------------------------------------------------------------------|---------|
| BUZZER          | Buzzer for alerting                                                                | On      |
| AUTO HEAT       | Keep the extruders and print bed at working temterature when printer is powered on | Off     |
| LANGUAGE        | Set the language displayed on the panel. Available options: English & Japanese     | English |
| RESTORE DEFAULT | Apply default settings                                                             |         |

### **6-3 INFO**

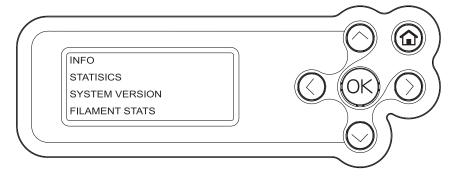

| Function        | Directions                      |
|-----------------|---------------------------------|
| STATISTICS      | Used time of printer            |
| SYSTEM VERSION  | Version of firmware             |
| CARTRIDGE STATS | Capacity, remaining of filament |

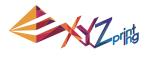

#### 6-3.1 STATISICS

• LIFETIME : Amount printing time of the printer

• LAST TIME : Printing time of last task in this printer

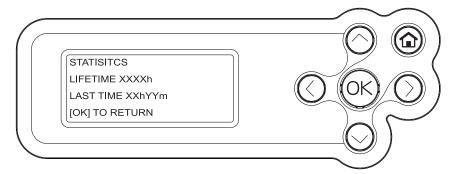

#### 6-3.2 SYSTEM VERSION

Printer version information will be shown on the display panel

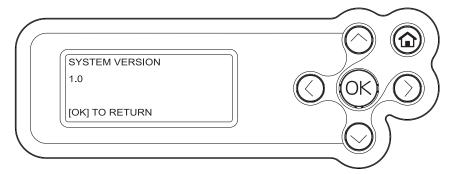

#### 6-3.3 FILAMENT STATS

Some information related to filament which in the printer will be shown as below:

• REMAINING : remaining length of filament

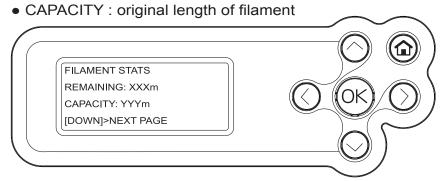

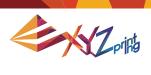

#### 6-4 MONITOR MODE

You can get the temperatures of information via Monitor Mode function

- ullet EXTRUDER : Proper working temperatures is 210  $^{\circ}$ F / 410  $^{\circ}$ F
- ullet PLATFORM : Proper working temperatures is 90  $^{\circ}$ F / 194  $^{\circ}$ F

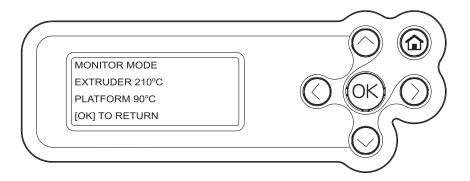

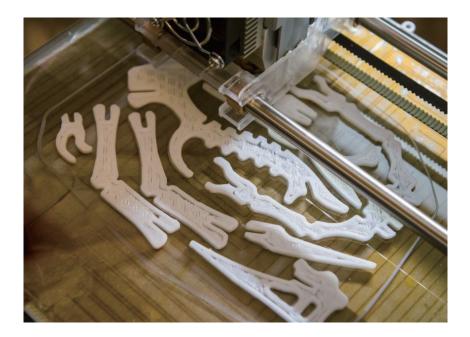

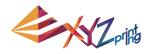

#### 6-5 Print Bed Adjustment

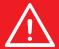

This print bed has been factory calibrated before shipping. Recalibration is necessary if there are print issues when starting to print or the nozzle gets too close to the print bed. When in doubt, it is recommended to contact service center for more information.

#### Print bed adjustment flow chart

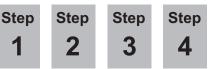

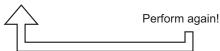

Step

5

To clean the molted filament from nozzle thoroughly, it is recommended to activate "CLEAN NOZZLE" function to keep heating the extruder for better cleaning.

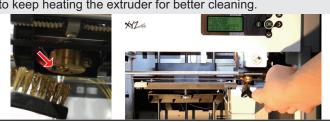

#### Print bed adjustment steps

1. Click "INFO>SYSTEM VERSION" using the function keys to make sure your firmware is the latest.

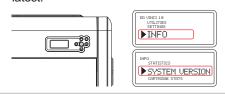

2. Click "UTILITIES>CALIBRATE" using the function keys and select "Yes" to perform calibration.

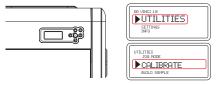

3. The printer starts automatic measurement. Wait for 2~3 minutes and verify the data shown.

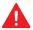

Note: During the measurement process, the print bed and print module will be heated. Care should be taken during operation!

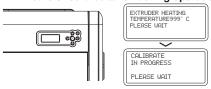

I If SUCCESS is shown 00 COLTRROTE 0

→The printer does not need adjustment and press OK to exit.

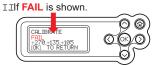

→The printer needs adjustment, refer to the values shown. If the 3 values are more than +/- 20 from each other, this will result in a "FAIL" calibration.

- 4. Refer to the values for adjustment: Step-by-step adjustment
- I. Adjust the screw at Point A to reduce the difference between the 1st and the 2nd measurements.
- II Adjust the screw at Point B based on your evaluation of the results obtained from the previous steps.
- II Finally, adjust the screw at Point C to reduce the difference between all measurements.

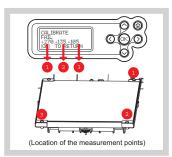

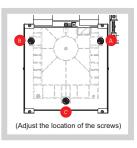

View the printer from the front when making adjustment

Rotate the screw to the left to raise the bed (value increases) Rotate the screw to the right to lower the bed (value decreases)

Each full turn leads to a change of 50 to the values

Use small dial turns to approximate the desired value.

5. After the adjustment is finished, perform step 2. Wait until **SUCCESS** is shown and press **OK** to complete calibration.

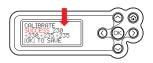

#### Reminder

If the value shown is always **ERR,ERR,ERR**, follow the steps below to clean.

A. Clean the surface of the print head using the copper brush.

(Clean the contact point between the print head and print bed)

B. Wipe and clean the measurement points as shown in step 4.

C. Perform the calibration process again.

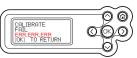

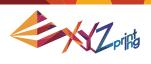

# Chapter 7 Q&A

- Q1. Are there any suitable applications or software for this printer?
- A1. The packaged CD contains the XYZWare software. After installation it will use an available internet connection and look for the latest release to perform an automatic update.

For further information and instruction of the service code, please refer to : http://support.xyzprinting.com/manuals

| Service Code | Display Panel Description                                                                         |
|--------------|---------------------------------------------------------------------------------------------------|
| 0010         | Extruder or heated bed higher/lower than maximum/minimum temperature during printing              |
| 0011         | Extruder or heated bed cannot heat to the specified temperature                                   |
| 0013         | The temperature of heated bed reach to warning range limited                                      |
| 0014         | The temperature of extruder reach to warning range limited                                        |
| 0030         | X axis motor failed results moving failed or X axis home sensor failed results home detect failed |
| 0031         | Y axis motor failed results moving failed or Y axis home sensor failed results home detect failed |
| 0032         | Z axis motor failed results moving failed or Z axis home sensor failed results home detect failed |
| 0 0 4 0      | Memory storage cannot read/write                                                                  |
| 0050         | Flashrom cannot read/write                                                                        |

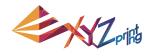

#### **Important Safety Instruction**

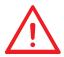

The maintenance tools provided should only be handled by an adult. Please keep the tools away from children. Incorrect handling or maintenance of the printer may cause damage to the product or personal injury.

#### Information and usage of the advanced maintenance tools

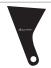

#### Scraper

Scraper is used to remove printed object from print bed when printing is completed. (Caution: do not remove the printed object while the print bed is hot.)

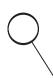

#### Cleaning Wire

Cleaning wire is used to remove the filament left in the path inside the clogged nozzle. (Caution: Print bed may be hot during cleaning, please keep away from the platform to avoid personal injury.) When cleaning the printer nozzle, gears or filament path please ensure to keep hands clear of the print bed which may be hot.

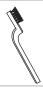

#### Copper Brush

Copper brush is used to clean and remove molten filament left on the tip or surface of the extruder and inside the drive gear. When the printer fails to calibrate consistently; clean and remove the filament form extruder(s) surface.

#### **Specifications**

| FEATURES                  | da Vinci 1.0 3D Printer         |                | FEATURES        | da Vinci 1.0 3D Printer      |
|---------------------------|---------------------------------|----------------|-----------------|------------------------------|
| Print Technology          | Fused Filament Fabrication(FFF) |                | Nozzle Diameter | 0.4 mm                       |
| Printer Head              | Single Head                     |                | AC Input        | 100-240V, 50~60Hz            |
| Build Volume(W x D x H)   | 20 x 20 x 20 cm                 |                | Connectivity    | USB 2.0 x 1                  |
| Layer Resolution Settings | Standard                        | 200 microns    | Display         | FSTN LCM (16 Characters x 4) |
|                           | Speed                           | 300 microns    | Control Method  | Key x 6                      |
|                           | Ultra fast                      | 400 microns    | Indicator       | Buzzer                       |
|                           | Custom                          | 100-400microns | Lighting        | LED                          |
| Filament Diameter         | 1.75 mm                         |                | Weight          | 26 Kg                        |

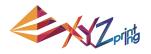

#### This section describes how to properly clean the printer under the following conditions:

#### A. Fail to calibrate or printed object is polluted by different color filament

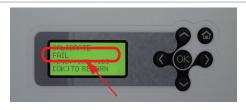

I. Printer calibration failed constantly

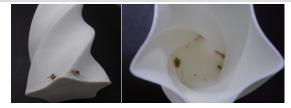

II. Printed object is polluted by different color filament

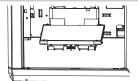

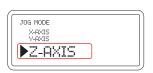

1 Make sure the heated bed has been moved to the appropriate location, or use JOG MODE feature to adjust Z-AXIS.

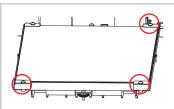

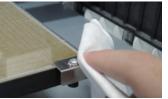

2 Clean up the measurement points.

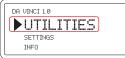

3 Choose "UTILITIES", and press "OK".

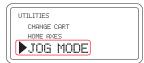

4 Choose "JOG MODE", and press "OK".

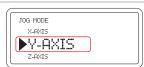

Select "Y-AXIS", and choose "+" to move the extruder to the appropriate location.

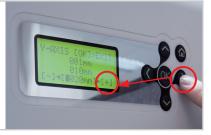

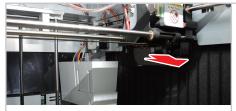

Make sure the extruder has been moved away from the top of drip box.

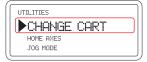

6 Choose "CHANGE FILAMENT".

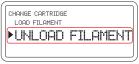

7 Choose "UNLOAD FILAMENT", and Press "OK" when this function is selected, the extruder will be heated. Clean the printer when the extruder is in high temperature will lead to better performance.

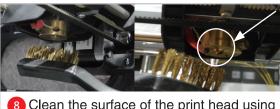

8 Clean the surface of the print head using the cooper brush.

#### B. Clean the heated bed after printing finish

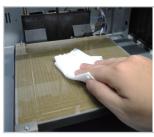

- Remove the printed object when the print bed has descended. Cover a damp cloth on the print bed (while cold) for 2~3 minutes.
- 2 Wipe the moistened glue from the print bed with the damp cloth gently.
- After cleaning is completed, wipe again with a dry cloth to ensure the print bed is completely dry.

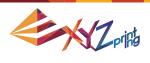

#### C. Empty the drip box

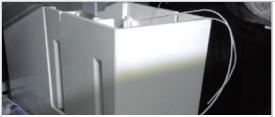

When drip box is full, use "JOG MODE", and choose "Y-AXIS" to move the extruder to the appropriate location.

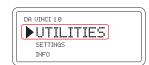

1 Choose "UTILITIES", and press "OK".

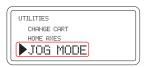

2 Choose "JOG MODE", and press "OK".

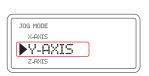

3 Select "Y-AXIS", and choose "+" to move the extruder to the appropriate location.

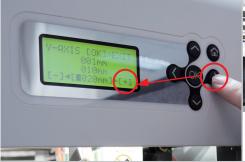

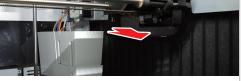

Make sure the extruder has been moved away from the top of drip box.

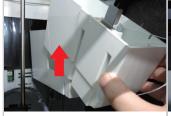

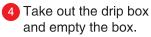

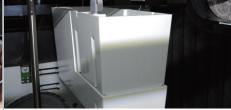

5 When the box is empty, reinstall the drip box and reboot the printer.

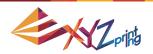

### **Chapter 8 Term of Service**

- 1. This product is guaranteed for specific period from the purchase date against any breakdown within the scope of proper and reasonable usage of their product as defined by XYZ printing. Presentation of warranty card with the product will ensure free service and repair of inherent faults in the product within the warranty period. However, the following items are separate and dealt with under conditions of other related warranty services:
  - Printing modules / printing platforms / motor modules
  - Attached consumables (including housing, packing materials, power cords, USB cables, coil consumables, user manuals and software CD's): no warranty is given.
- 2. To protect your right and interests, please request that the dealer fill in the product information and purchase date on the product warranty card, and also make sure that they affix their official seal.
- 3. Please keep this warranty card in a safe place because if it is lost or destroyed a new one will not be issued. Make sure to present the card if you require any repairs, service or maintenance to the product during the warranty period.
- 4. XYZprinting may levy charges under any of the following circumstances:
  - Man-made damages: In the case of damage to the product caused by incorrect use, wrong
    installation, abnormal wear, physical damage or deformation caused by falls or blows, burnt
    circuits resulting from actions form the user, broken or bent interface or pins or any other
    physical damage to the product caused by misuse.
  - Incompatibility issues: anything unconnected with product malfunctions such as conflict with electronic equipment, expectation of use, noise of operation, speed, discomfort or heat.
  - Damage caused by force Majeure (such as lightning strike, fire, earthquake, floods, civil disturbance or war or any other event beyond human control).
  - Any request of warranty service after expiration of the warranty period.

If you need warranty service, please contact the original dealer or email us at supportus@xyzprinting.com. If you need more information about our warranty services, please log in to www.xyzprinting.com, select "support (product support)" where you will find complete details of all the warranty conditions.